# Déploiement d'une image W7 avec CloneZilla

Que vous travailliez dans l'enseignement, dans une entreprise privée ou dans un organisme public, déployer de nouvelles configurations sur un réseau peut s'avérer à la fois complexe et laborieux.

Microsoft a une pléthore d'outils de déploiement :

- Windows Deployment Services (**WDS**),
- Microsoft Deployment Toolkit (**MDT**),
- Windows Automated Installation Kit (**WAI**),
- System Center Configuration Manager (**SCCM**), …

Il existe plusieurs solutions de déploiement/sauvegarde d'images systèmes gratuites, sur un serveur Linux :

- **FOG**, application open-source sous licence GPL de gestion d'images disques permettant le déploiement de stations via PXE.
- **Clonezilla / DRBL**, serveur de déploiement d'images sous environnement GNU /Linux Debian. Son système est basé sur les logiciels DRBL (Diskless Remote Boot in Linux \*), Partclone et udpcast.
- Partimage, solution Linux/UNIX, fonctionne selon un mode client/serveur et est constitué de deux programmes : p*artimaged* pour le serveur et *partimage* pour le client…

Solutions propriétaires, payantes :

- **Symantec Ghost**, solution logicielle de déploiement, de gestion des systèmes et de création d'images la plus répandue du marché,
- **Acronis**, permet le déploiement de systèmes indépendamment de la plateforme matérielle,…

\*DRBL : Diskless Remote Boot in Linux permet d'avoir un environnement sans disque ou sans système pour les machines clientes.

Nous allons tester dans ce TP le déploiement d'image avec une solution libre : **Clonezilla /DRBL.**

Ce déploiement n'est possible que sur des machines ayant la même architecture matérielle.

## <span id="page-0-0"></span>**1. Installation et configuration d'un poste de référence**

La première étape, quel que soit la technique de déploiement utilisée, est d'installer un poste de référence avec les logiciels nécessaires.

Ce PC que l'on va préparer et installer manuellement va nous servir de base pour les autres, il est donc important que cette image soit « propre », la solution la plus sûre est de créer une nouvelle installation.

Effectuer les étapes suivantes pour créer une nouvelle MV sous VMware.

- Installation du SE W7 en 32 bits :
	- $\checkmark$  Nom d'utilisateur ADMIN<br> $\checkmark$  Nom d'ordinateur : Maste
	- Nom d'ordinateur : Master
	- Mot de passe : Sio2012
	- $\checkmark$  Pas de clé de produit<br> $\checkmark$  Pas de mises à jour :
	- Pas de mises à jour : maintenir le blocage
- Installation des pilotes des composants matériels : comme nous utilisons VMware, cette étape sera transparente.
	- $\checkmark$  Installation des applications métier, utilitaires, bureautique, etc...
	- Nous nous limiterons à installer Open Office et Notepad++. Vous trouverez les fichiers d'installation sous l'espace partagé.
	- Paramétrage du SE : vous configurerez le SE pour que les extensions des fichiers soient visibles dans l'explorateur.
- Installer les outils VMware.

Si les ordinateurs sont amenés à être rentré dans un domaine, ils le rejoindront après le déploiement des images.

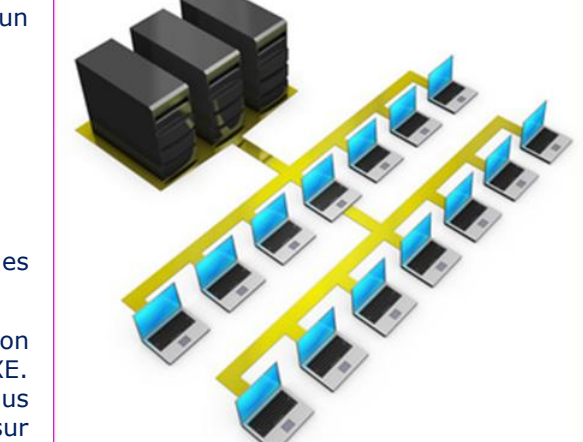

## <span id="page-1-0"></span>**2. Installation et configuration d'un serveur Linux/CloneZilla**

#### <span id="page-1-1"></span>**2.1.Création d'une nouvelle MV Debian 6.**

- > Matériel :
	- o SE : Linux, Debian 6
	- o Nom : CloneZilla
	- o DD : 30 Go (contiendra l'image du master)
- Logiciel :
	- o Le SE se trouve dans l'espace partagé : drbl-live-xfce-1.0.5-6-i486.iso

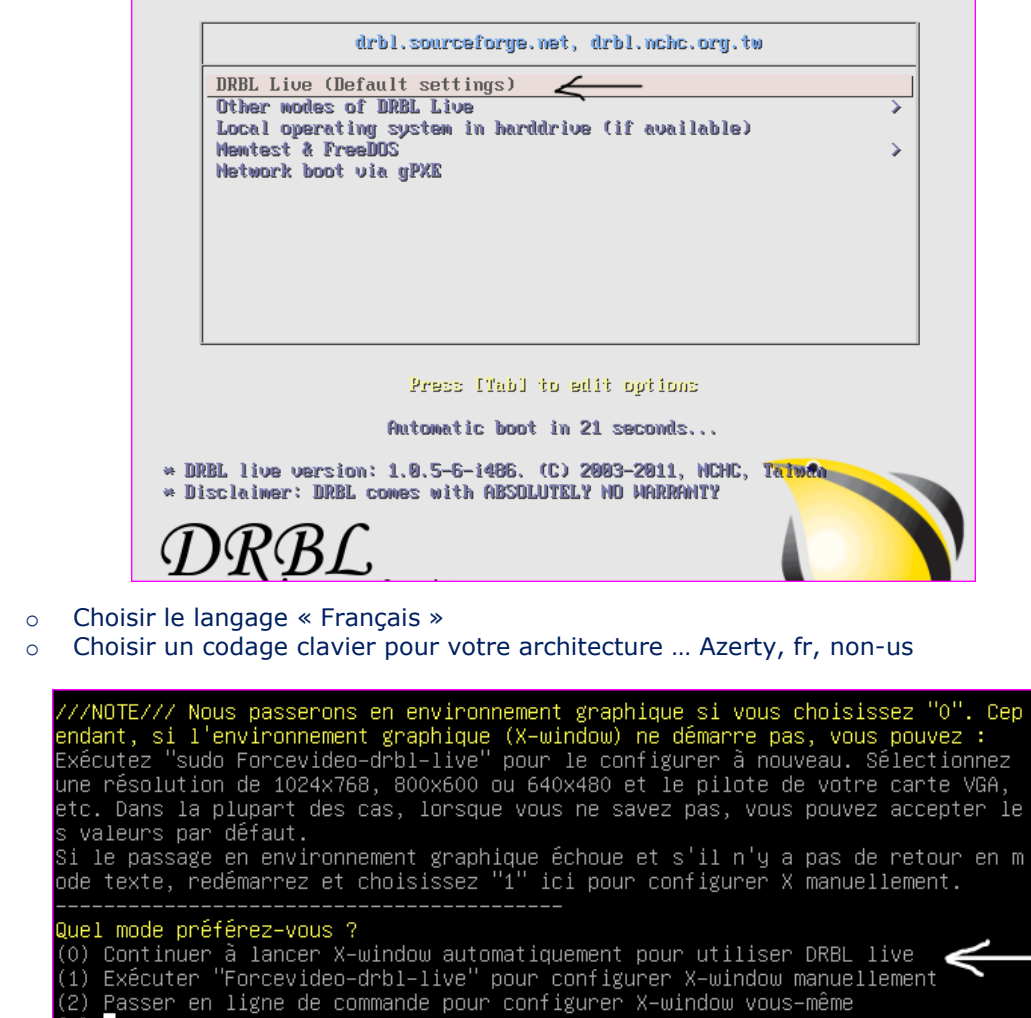

#### <span id="page-1-3"></span><span id="page-1-2"></span>**2.2.Configuration du serveur**

toj г

**2.2.1. GParted : Partitionnnement du DD**

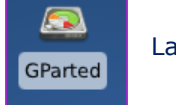

Lancez GParted

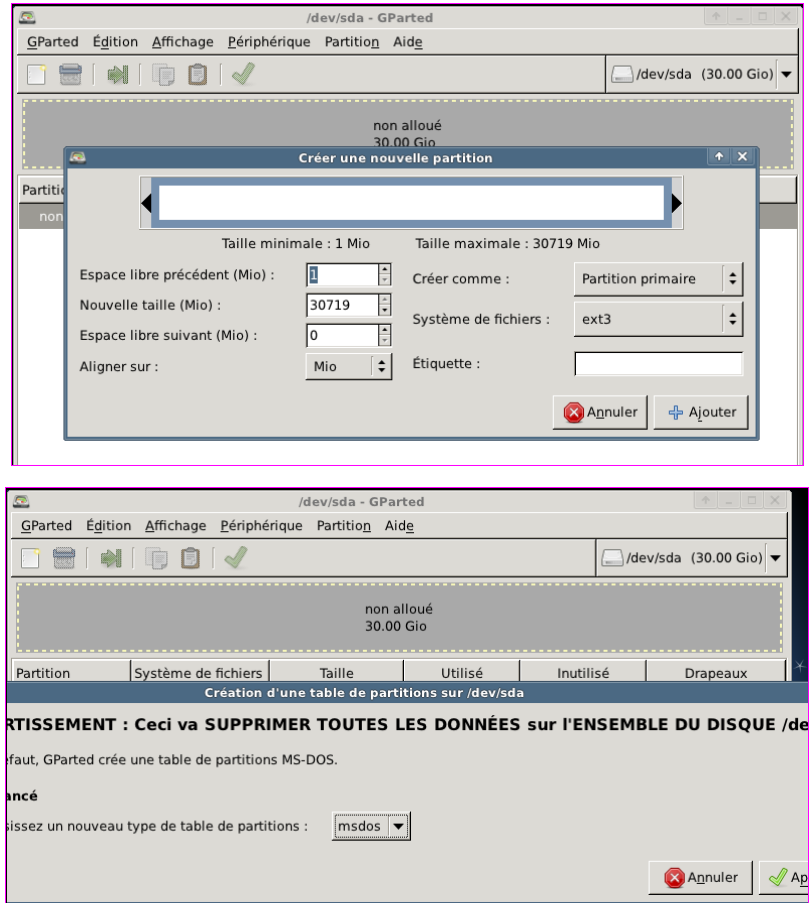

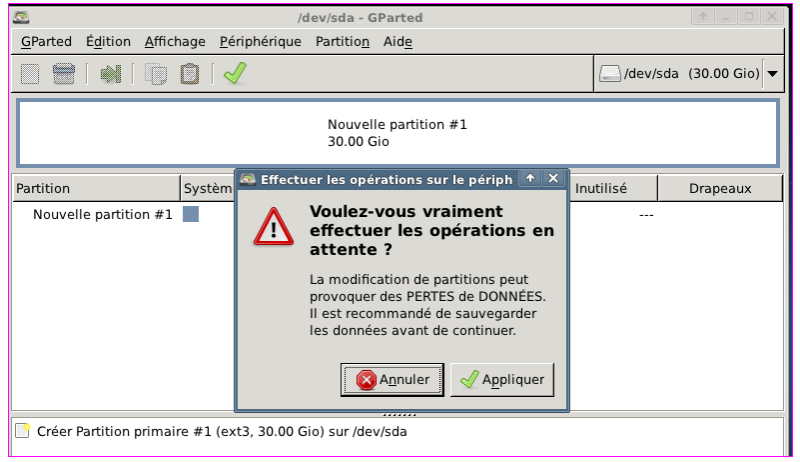

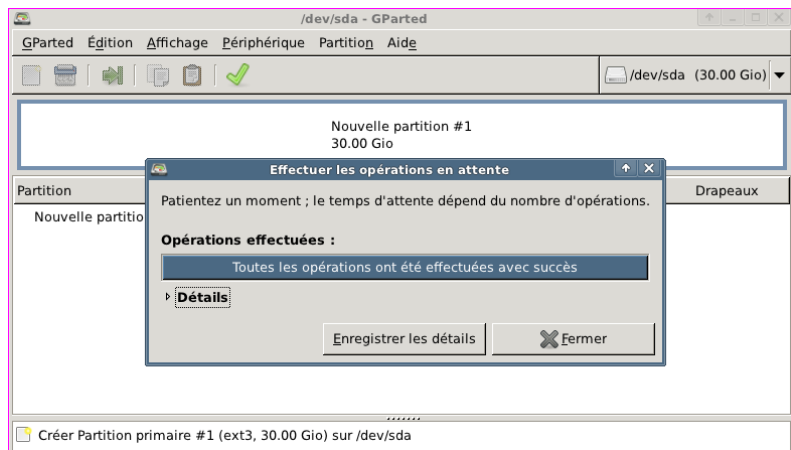

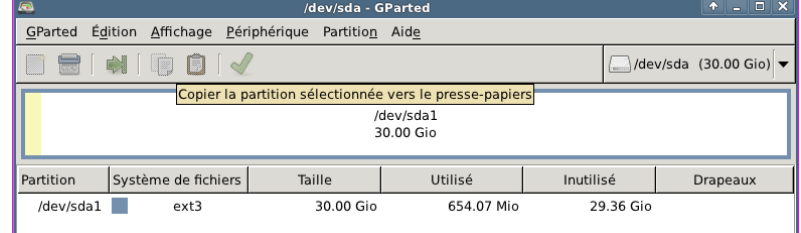

#### **2.2.2. Monter la partition**

<span id="page-3-0"></span>Lancer une fenêtre terminal. Le mot de passe root est « live ».

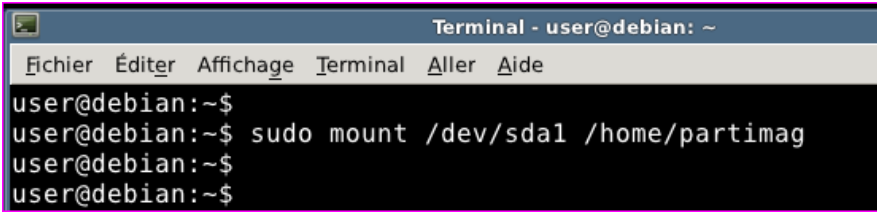

**2.2.3. CloneZilla Server**

<span id="page-3-1"></span>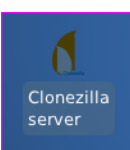

Lancez CloneZilla Server.

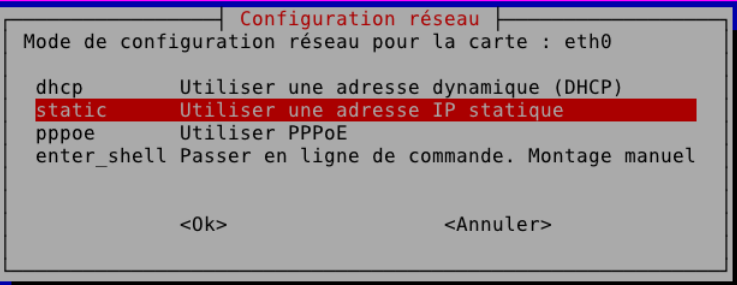

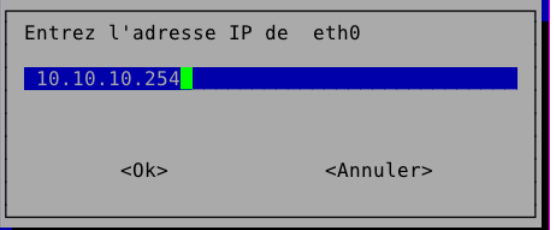

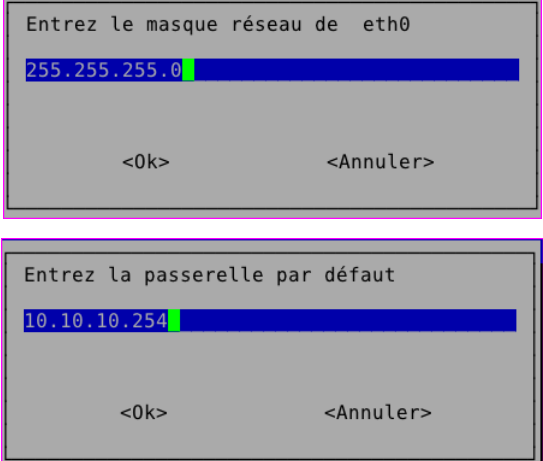

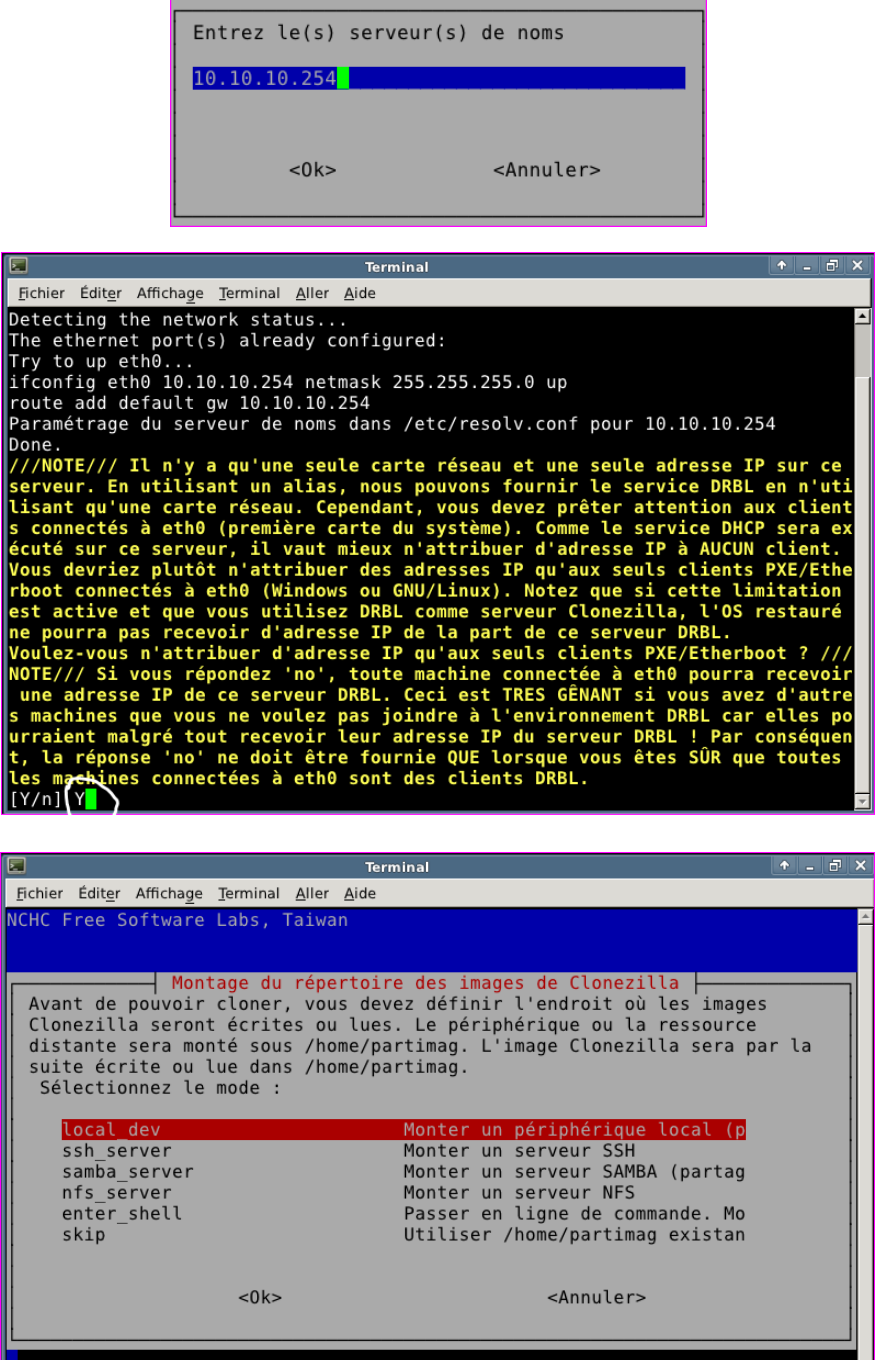

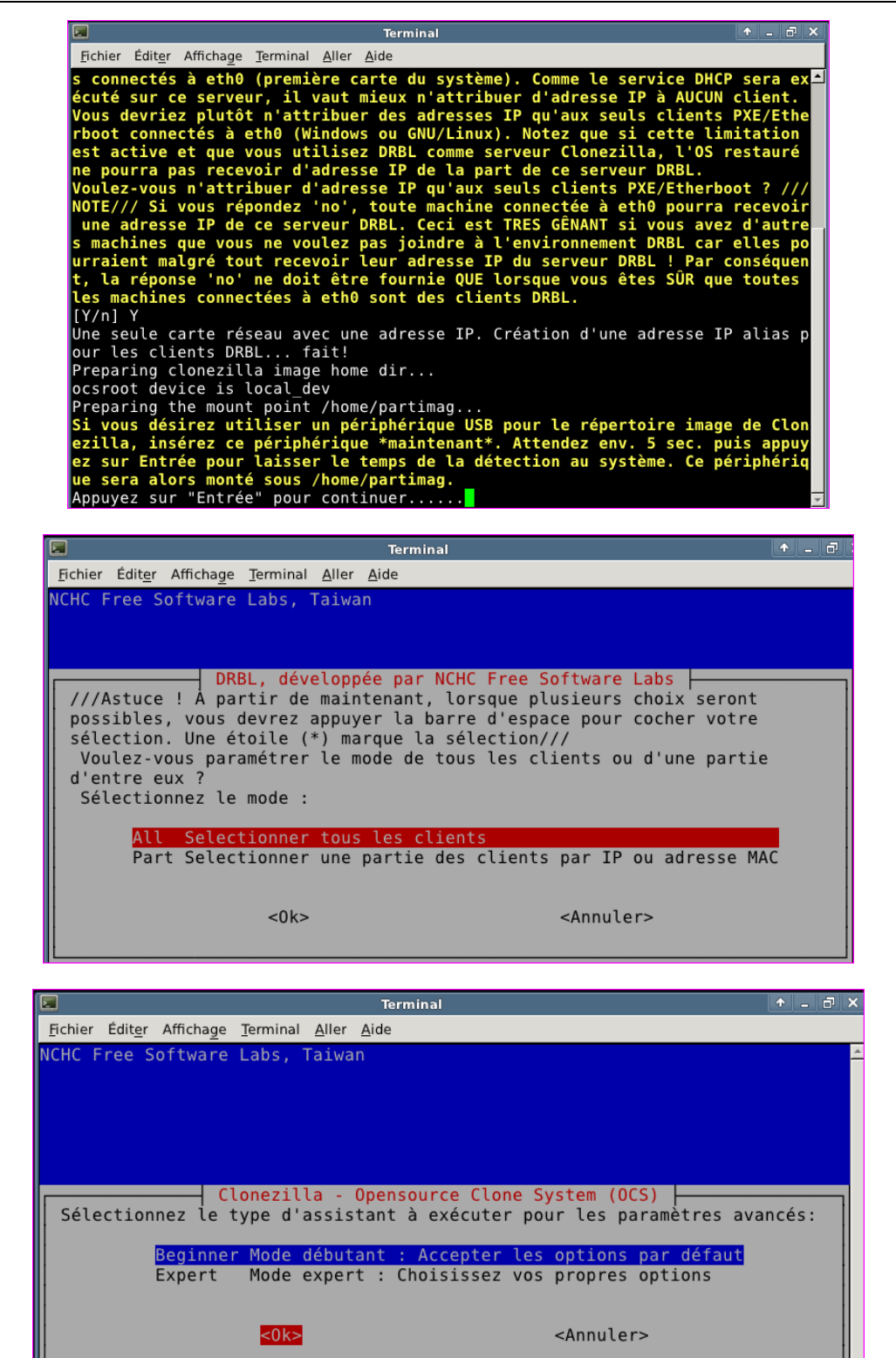

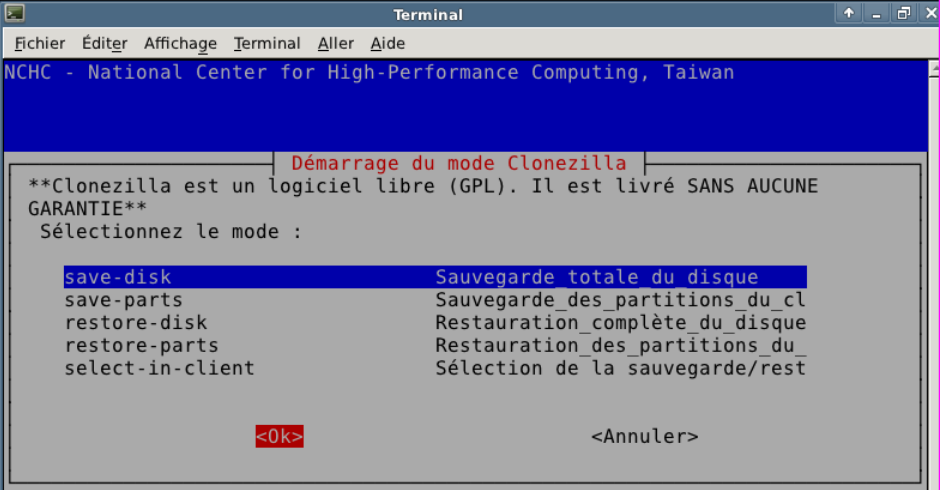

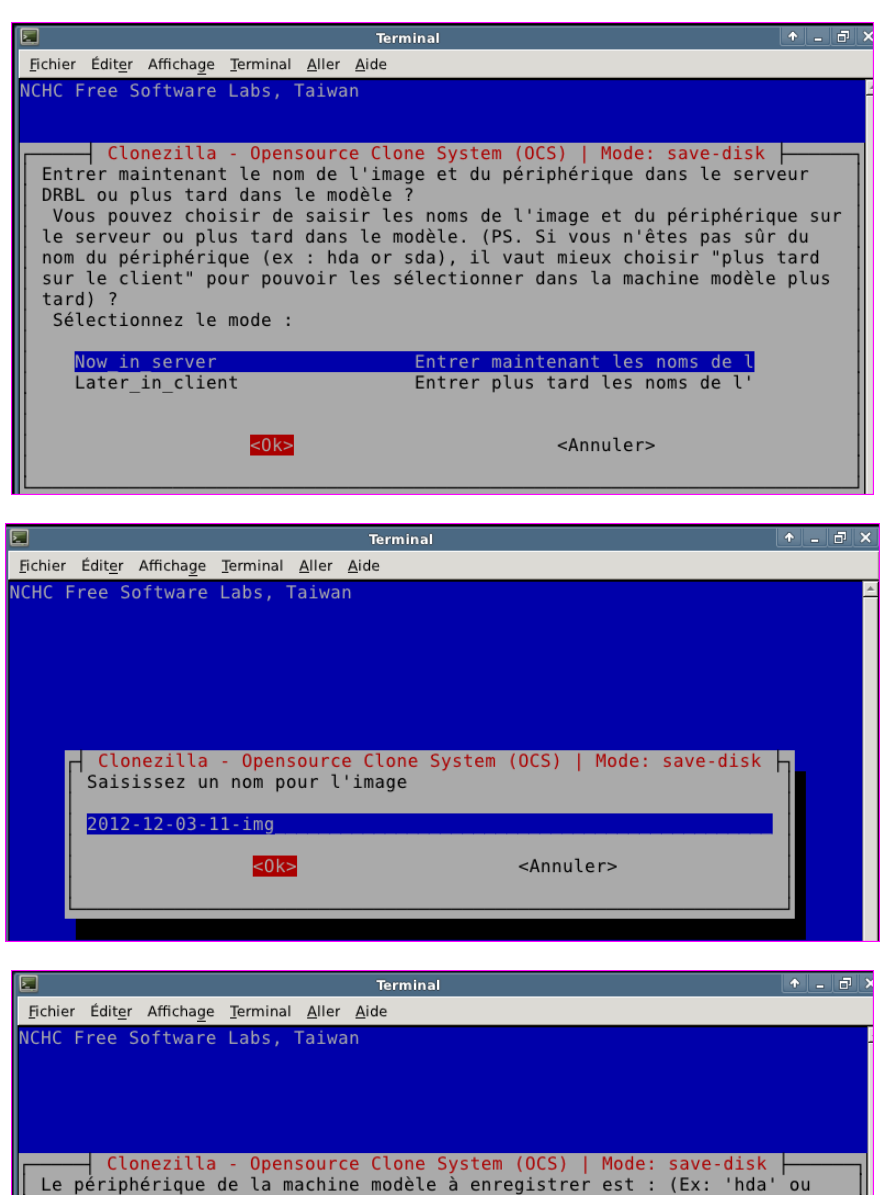

'sda' ou 'hda hdb' ou 'sda sdb') Le nom du disque est celui utilisé sous GNU/Linux. Si le système que<br>vous voulez sauvegarder est MS windows, alors le 1er disque est hda (si<br>PATA) ou sda (PATA, SATA ou SCSI). Le 2è pourrait se nommer hdb ou sdb...  $sda$  $<sub>0k</sub>$ </sub> <Annuler>

LMD – PC – novembre 2013 – DéploiementCloneZilla.docx

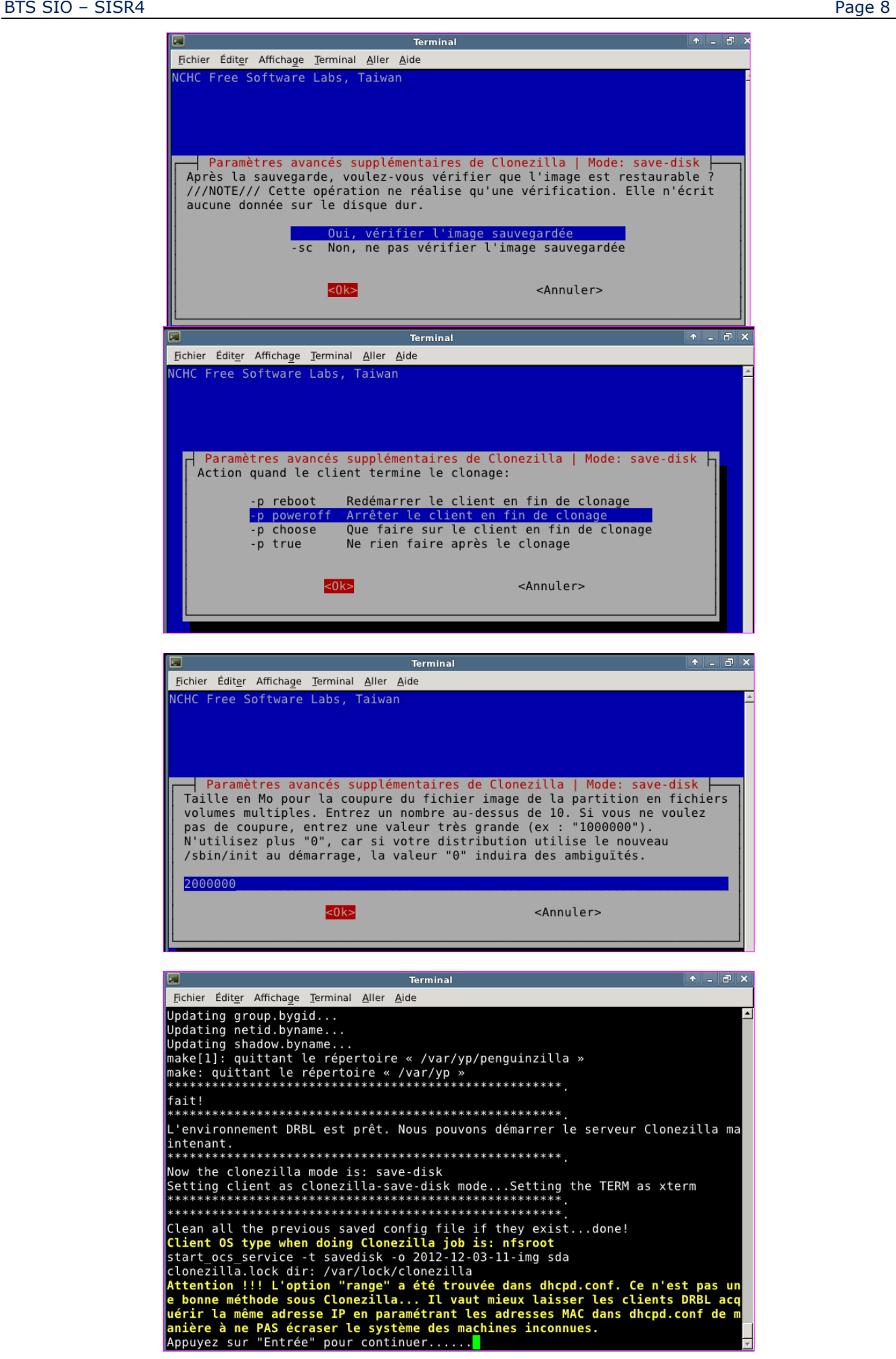

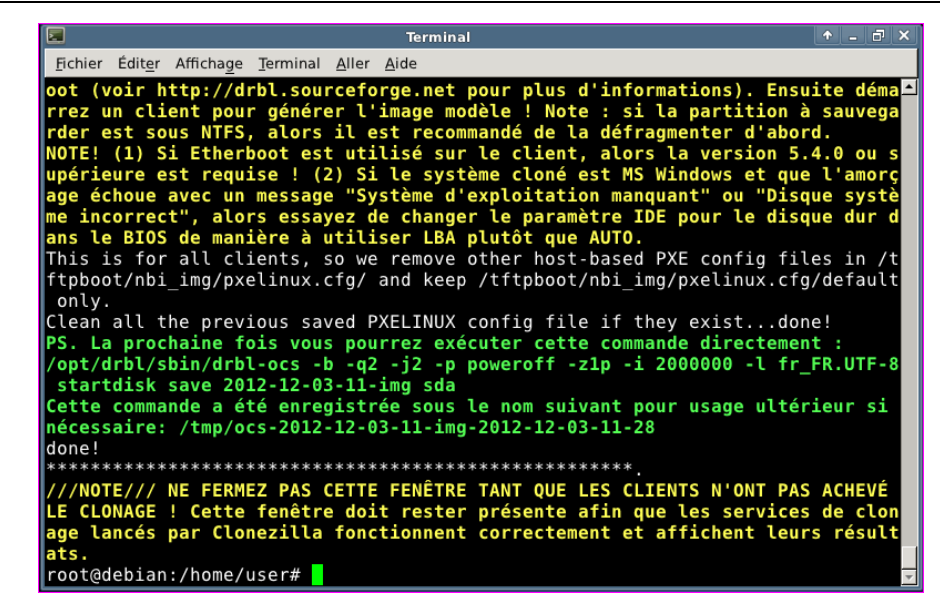

## <span id="page-8-0"></span>**3. Création d'une image du système maître**

Le serveur CloneZilla est en attente d'un ordinateur qui **boote en PXE** (**Preboot eXecution Environment**, c'est un protocole réseau permettant de démarrer en chargeant une image à partir de la carte réseau) pour créer une image du disque de cet ordinateur.

Démarrer votre machine de référence avec l'option « Power On to Bios » et choisissez de démarrer le système sur le réseau :

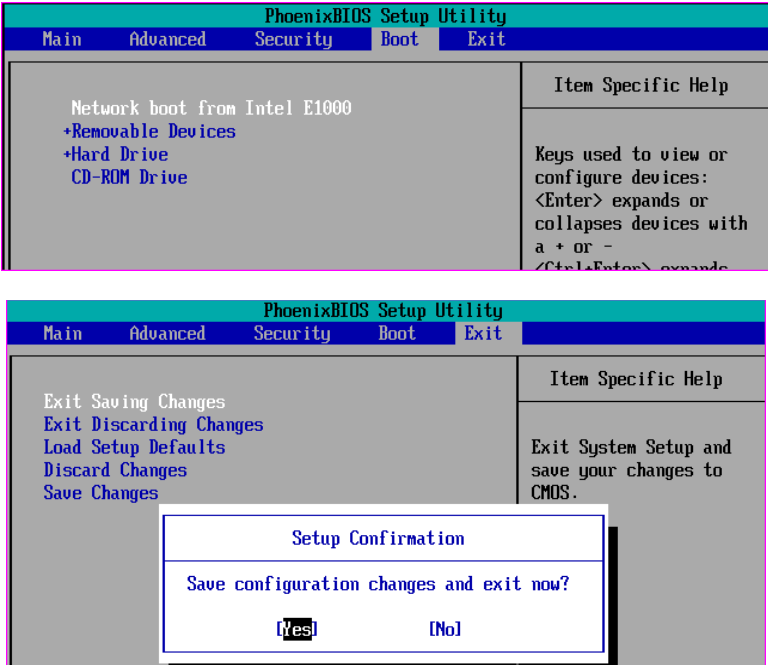

Si le client a bien trouvé le serveur CloneZilla, la fenêtre suivante apparaît et propose la création de l'image du disque dur de l'ordinateur client :

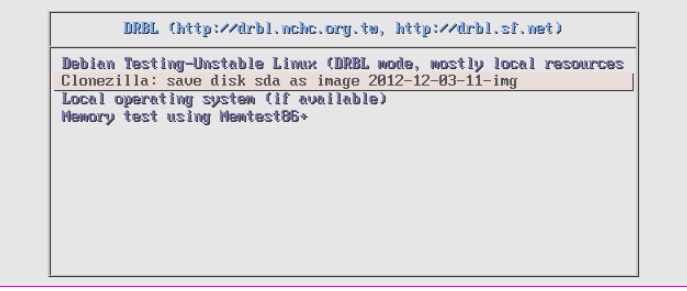

Lorsque l'image est créée et vérifiée, le poste client s'arrête automatiquement et vous devez avoir le message suivant sur le serveur :

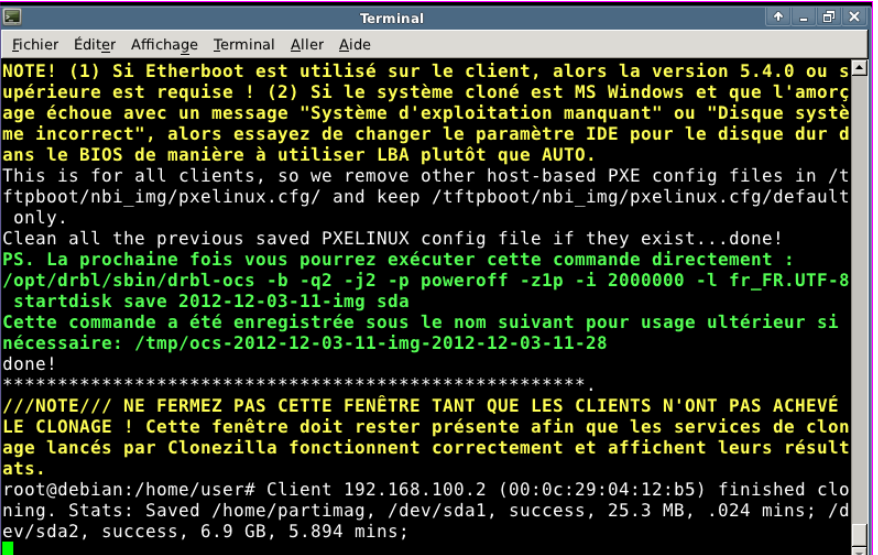

## <span id="page-9-0"></span>**4. Paramétrage du serveur pour le déploiement d'images**

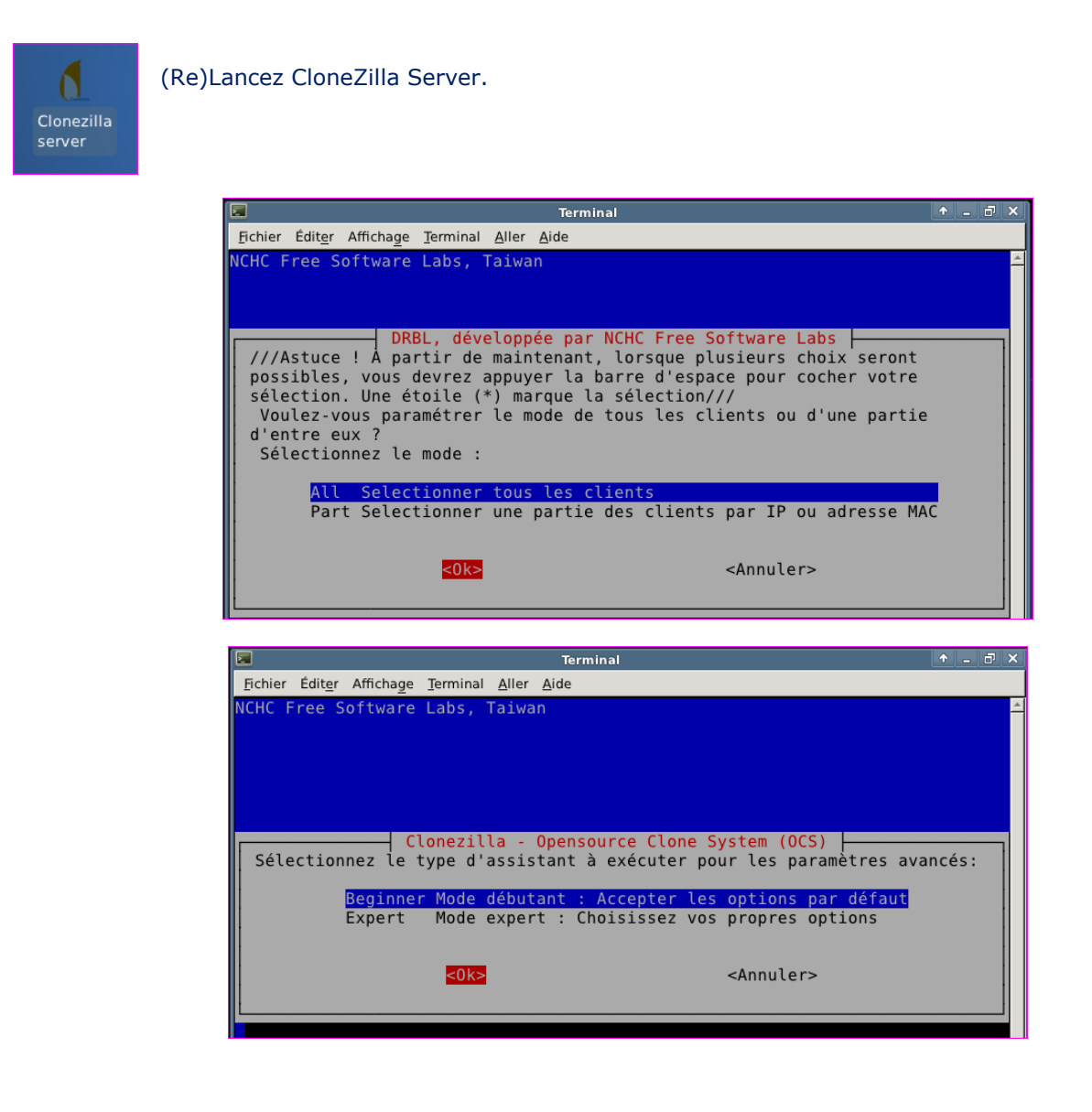

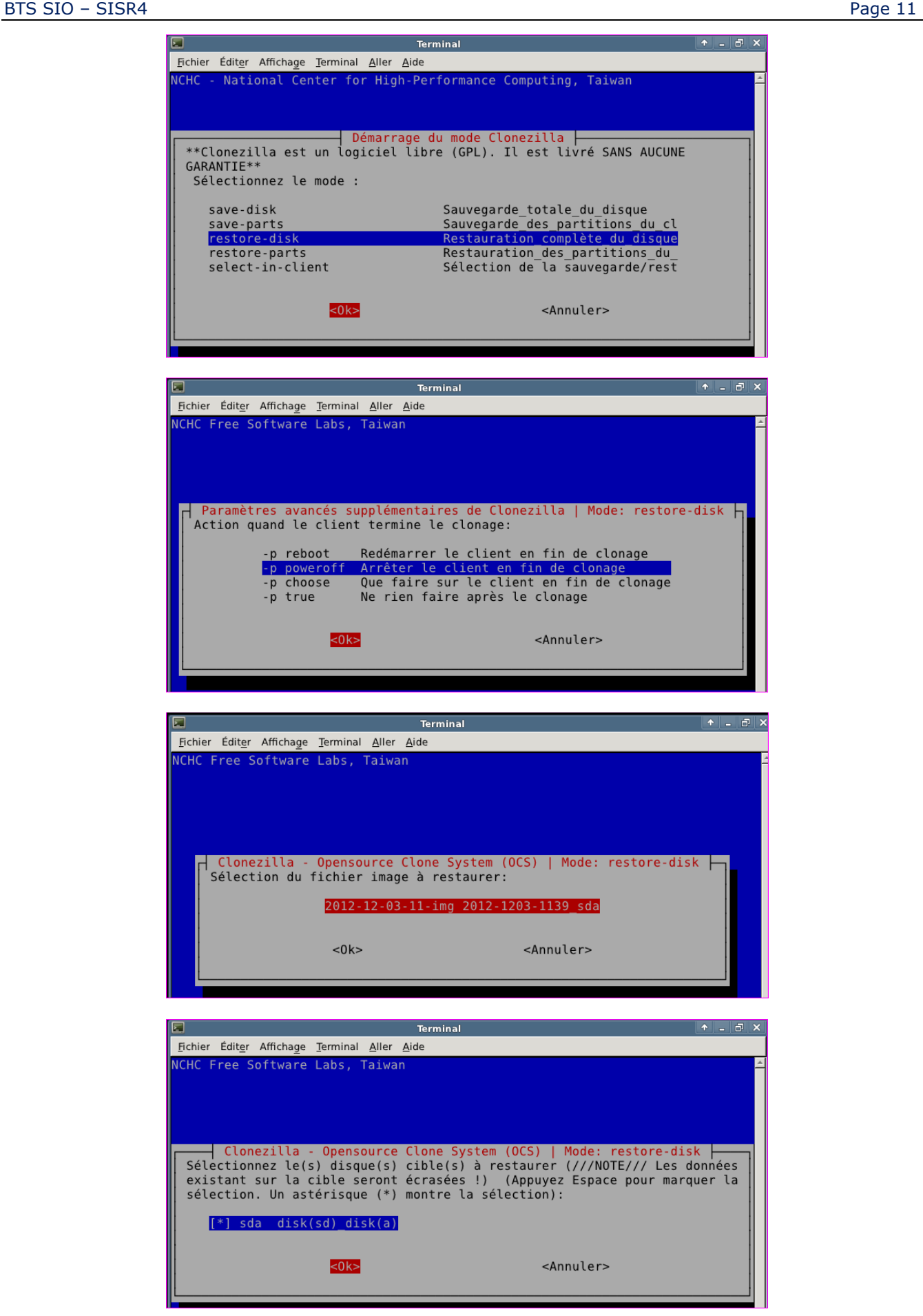

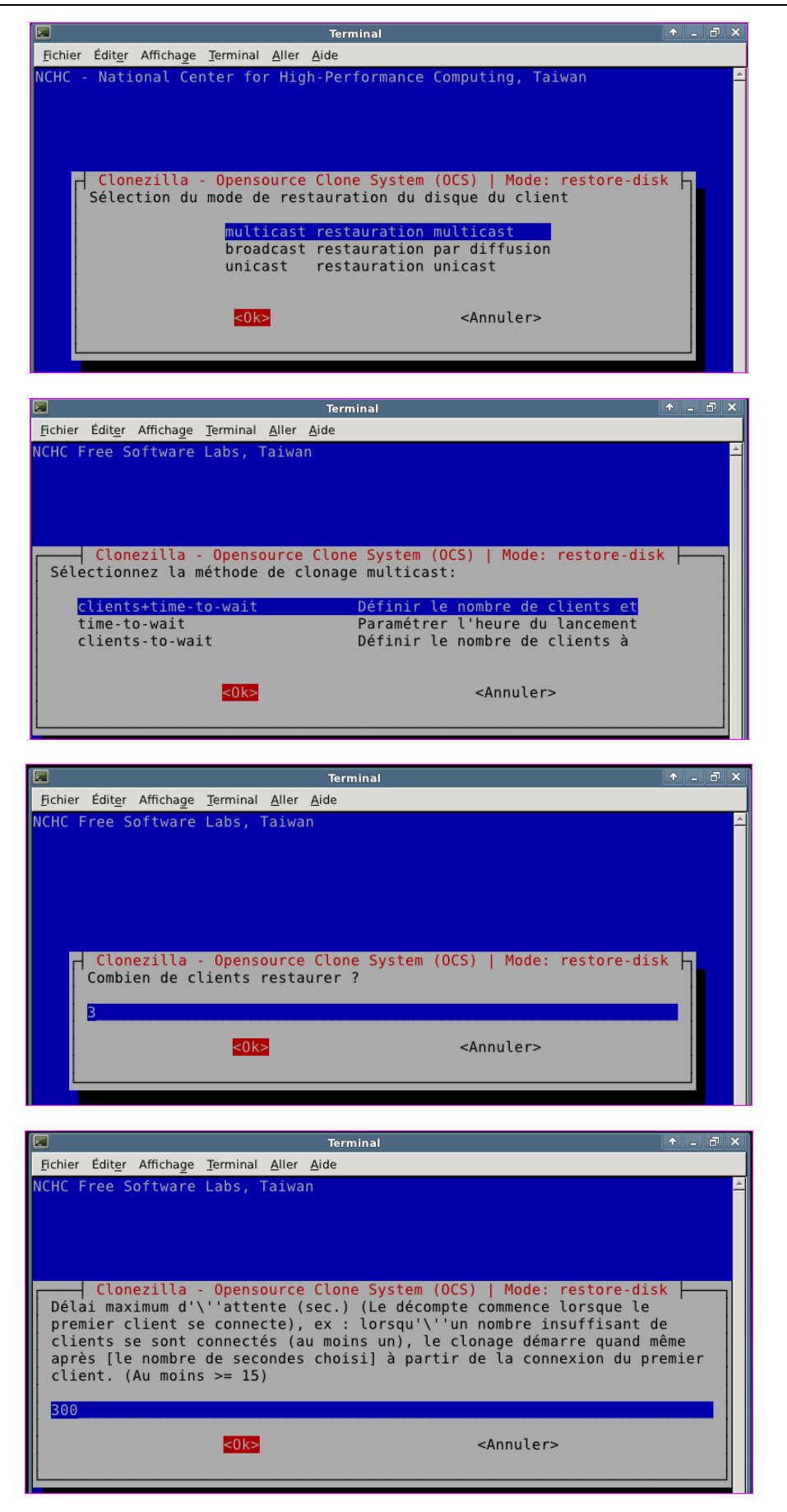

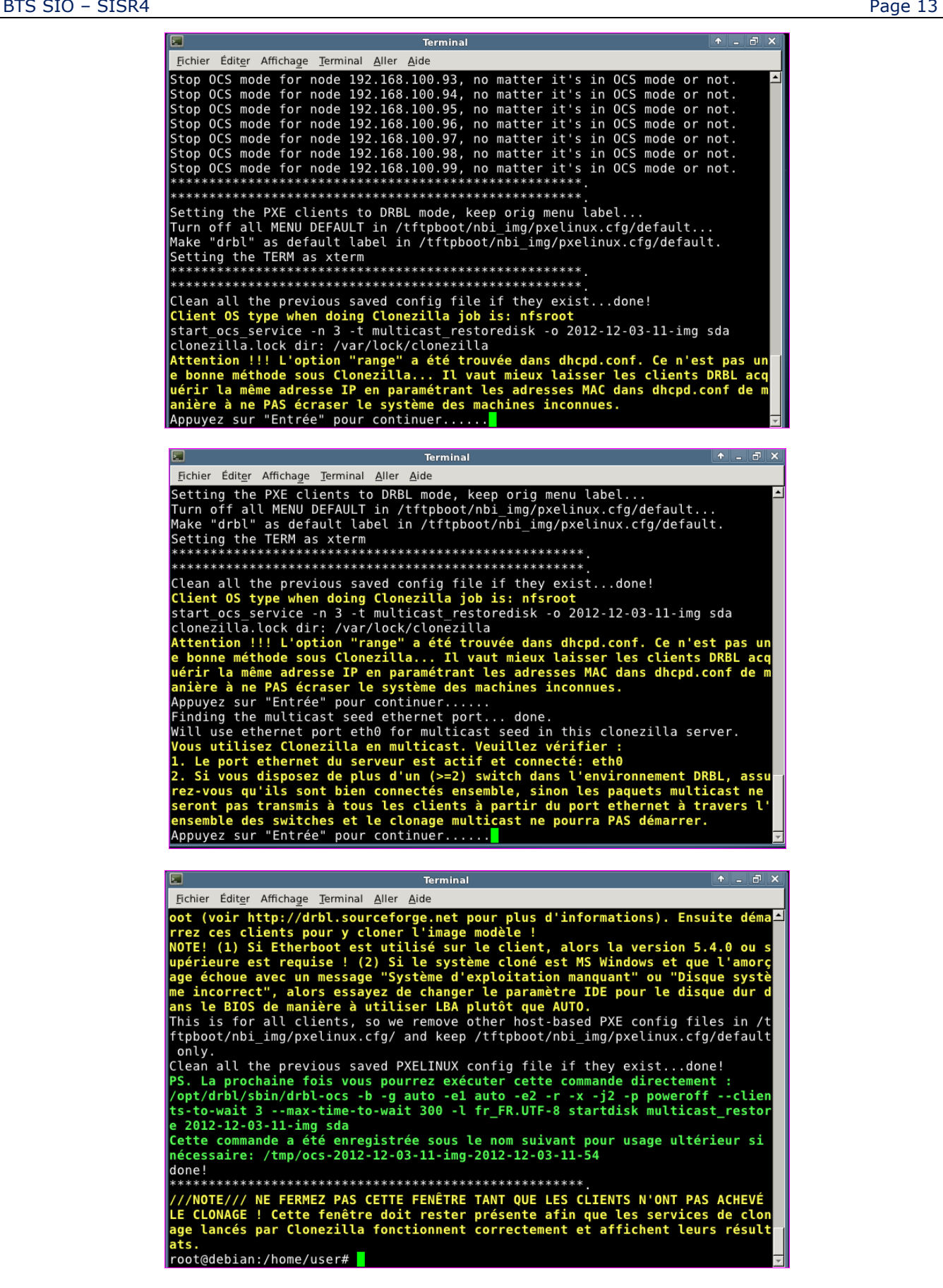

# <span id="page-13-0"></span>**5. Déploiement d'images**

Pour **déployer plusieurs postes simultanément**, il est intéressant de mettre en œuvre la **technologie multicast**, de manière à ne **diffuser qu'une seule fois les paquets sur le réseau**, et non de créer un flux pour chaque poste.

Créez 3 machines virtuelles, prêtes à recevoir un système d'exploitation W7 32 bits en démarrant en PXE.

Les machines démarrent en PXE, se connectent sur le serveur CloneZilla en mode « restore » …

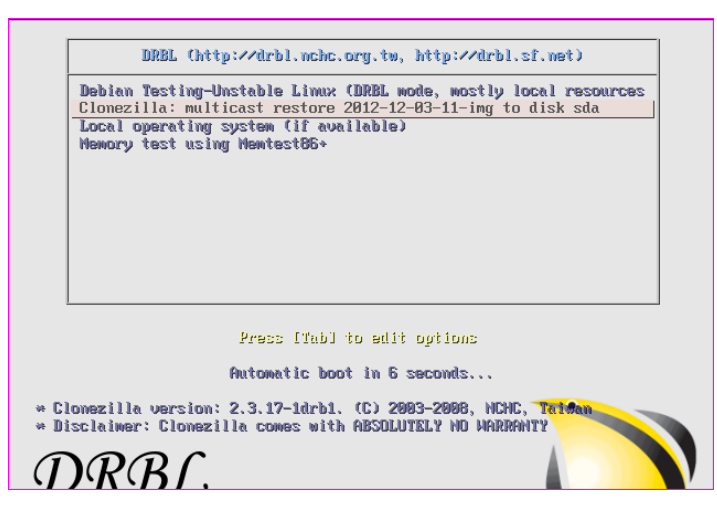

Et restent en attente de l'image déployée en multicast par le serveur. Le serveur diffusera l'image lorsque le nombre de postes défini sera atteint.

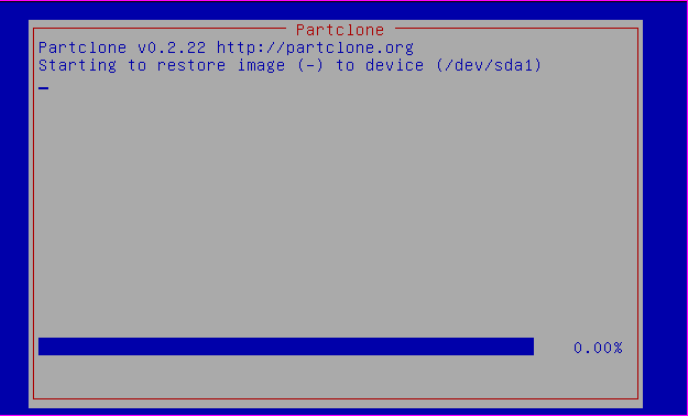

Si tous s'est bien passé, le serveur affiche le résultat du restore. Ci-dessous, trois messages, un pour chaque machine, qui informe du succès de chaque restore :

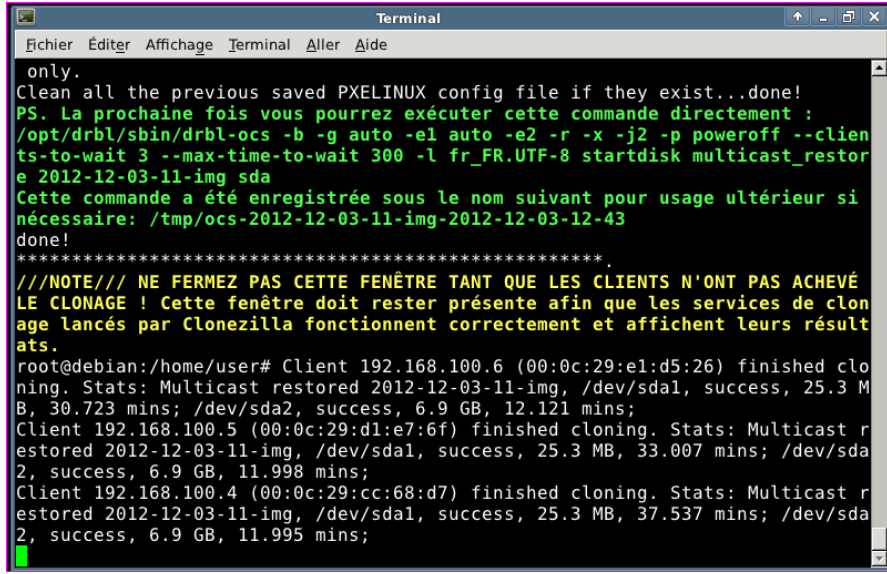

## <span id="page-14-0"></span>**6. Annexe : Le processus de boot PXE**

Il est utile de comprendre comment le demarrage reseau fonctionne pour pouvoir notamment resoudre les problemes que vous pouvez rencontrer. Voici les étapes importantes du processus:

- 1. Quand l'ordinateur client essaie de demarrer avec PXE il commence par envoyer une demande d'adresse IP sur le reseau (DHCP request)
- 2. Le serveur DHCP lui repond en lui envoyant une adresse IP dynamique disponible ainsi que d'autres informations (serveur DNS, route par défaut) ainsi que l'adresse du serveur TFTP nécessaire pour la suite.
- 3. Le client recoit l'offre l'adresse DHCP et l'accepte. Il se connecte alors au serveur TFTP dont il a recu l'adresse precedemment, et charge les premiers fichiers de demarrage par TFTP.
- 4. Le serveur TFTP envoie les fichiers du gestionnaire de démarrage (pxelinux) ainsi que les fichiers à afficher a l'écran par pxelinux
- 5. Le client affiche les fichiers reçus et l'utilisateur peut choisir ses options de démarrage. Le gestionnaire de démarrage charge alors le noyau et le fichier initramfs par TFTP.
- 6. Le serveur TFTP envoie le noyau et le fichier initramfs demandés précédemment (rescuecd + rescuecd.igz)
- 7. Le client demarre le noyau qu'il vient de recevoir et execute le script de demarrage linuxrc qui est dans l'initramfs.
- 8. Pendant le démarrage du noyau une requête DHCP est envoyée par le client (option ip=dhcp) pour recevoir une adresse IP. Cette demande peut sembler redondante, mais elle est nécessaire car le noyau n'a pas connaissance de l'adresse IP précédemment reçue par pxelinux.
- 9. Le client se connecte ensuite au serveur HTTP dont il connaît l'adresse IP car elle était indiquée dans les options de démarrage du noyau fournies par pxelinux. Il télécharge le fichier sysrcd.dat par HTTP sur ce serveur et le place en mémoire vive (RAM). Ce fichier est assez volumineux (environ 120Mo) car il contient tout le système a l'exception du noyau.
- 10. Le client monte le fichier sysrcd.dat pour pouvoir utiliser le contenu et poursuit le démarrage du système.
- 11. A cette étape le serveur de démarrage n'est plus nécessaire pour le client et celui-ci peut fonctionner même si on arrête le serveur.

#### **Table des matières**

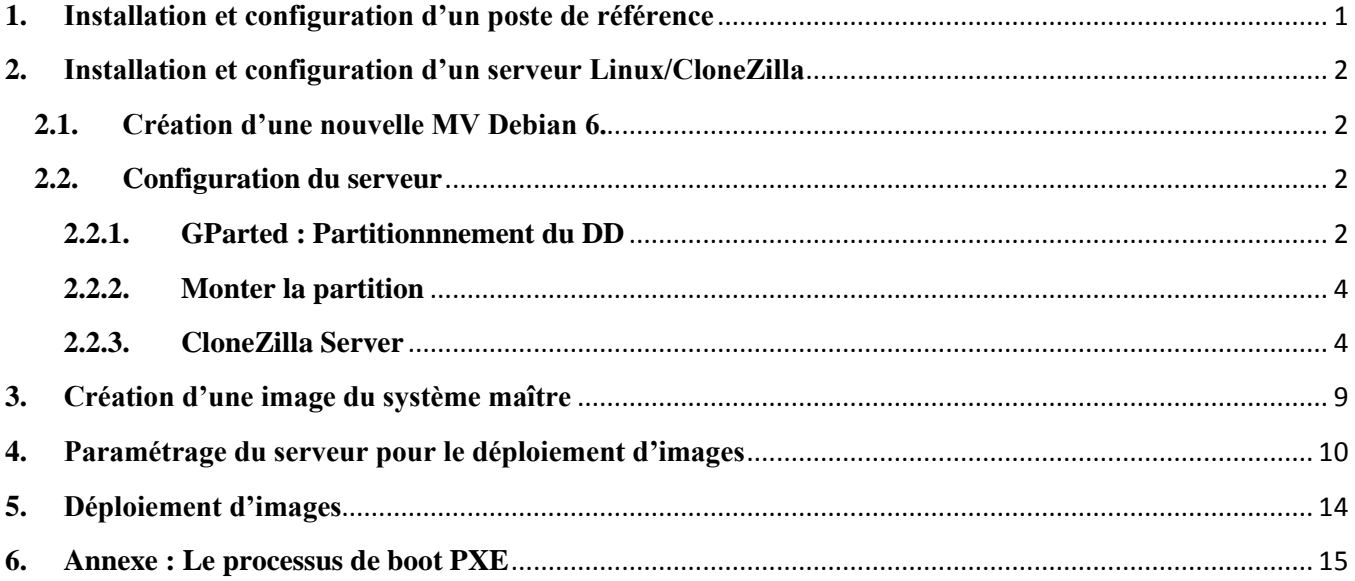